# **8.1 Gestion des accès : autorisations**

Seuls les **administrateurs** peuvent donner et gérer les autorisations d'un espace.

#### <span id="page-0-0"></span>Qu'est-ce qu'une autorisation?

⊕

- Les autorisations permettent de **définir les actions** que peuvent effectuer chaque utilisateur d'un espace.
- Elles sont gérées de manière **indépendante pour chaque espace**.
- Les permissions peuvent être données **individuellement**, **par groupes** ou pour un **[utilisateur anonyme](#page-4-0)** (non connecté).
- Après authentification, tous les espaces auxquels les membres peuvent avoir accès selon les autorisations leur seront visibles. Ainsi, les espaces que les membres verront seront variables selon leurs activités.
- Dans un espace, il est possible de déterminer plusieurs **[configurations d'autorisations](#page-3-0)** : affichage, modification, administration, etc.

#### **Autorisations vs Restrictions** G)

Dans un espace, il est possible pour l'administrateur de gérer les accès de façon globale mais aussi, pour un utilisateur, de gérer les accès sur une page en particulier.

**Autorisations** : gestion des accès par l'administrateur d'un espace

**Restrictions** : paramétrage de la modification et de l'affichage d'une page précise par un utilisateur

Pour plus d'informations sur les **restrictions sur une page**, consulter la section : [6. Restrictions sur une page](https://wiki.uqam.ca/display/WPAP/6.+Restrictions+sur+une+page)

#### <span id="page-0-1"></span>Accéder à la gestion des autorisations

- Cliquer sur le bouton « **Outils de l'espace** » puis sur « **Autorisations** »
- La gestion des autorisations se fait selon trois catégories :
	- **Groupe** : pour gérer les autorisations via les groupes d'employés de l'UQAM (ex : une unité).
	- **Utilisateurs individuels** : pour gérer les autorisations des utilisateurs individuels.
	- **Accès anonyme** : accès pour tous les utilisateurs, sans authentification.
- Cliquer sur le bouton « **Modifier les autorisations** » . Vos code et mot de passe MS vous serons demandés à nouveau

#### **Sommaire de cette page**

- [Qu'est-ce qu'une autorisation?](#page-0-0)
- [Accéder à la gestion des autorisations](#page-0-1)
- [Paramètres de gestion des autorisations](#page-1-0)
- [Comment changer les autorisations](#page-2-0)
- [Ajouter un utilisateur](#page-2-1)
- [Retirer une personne des utilisateurs](#page-3-1)  [individuels](#page-3-1)
- [Différentes combinaisons d'autorisations](#page-3-0)
- [Accès public à l'espace \(anonyme\)](#page-3-2)
- [Particularités des autorisations](#page-4-1)

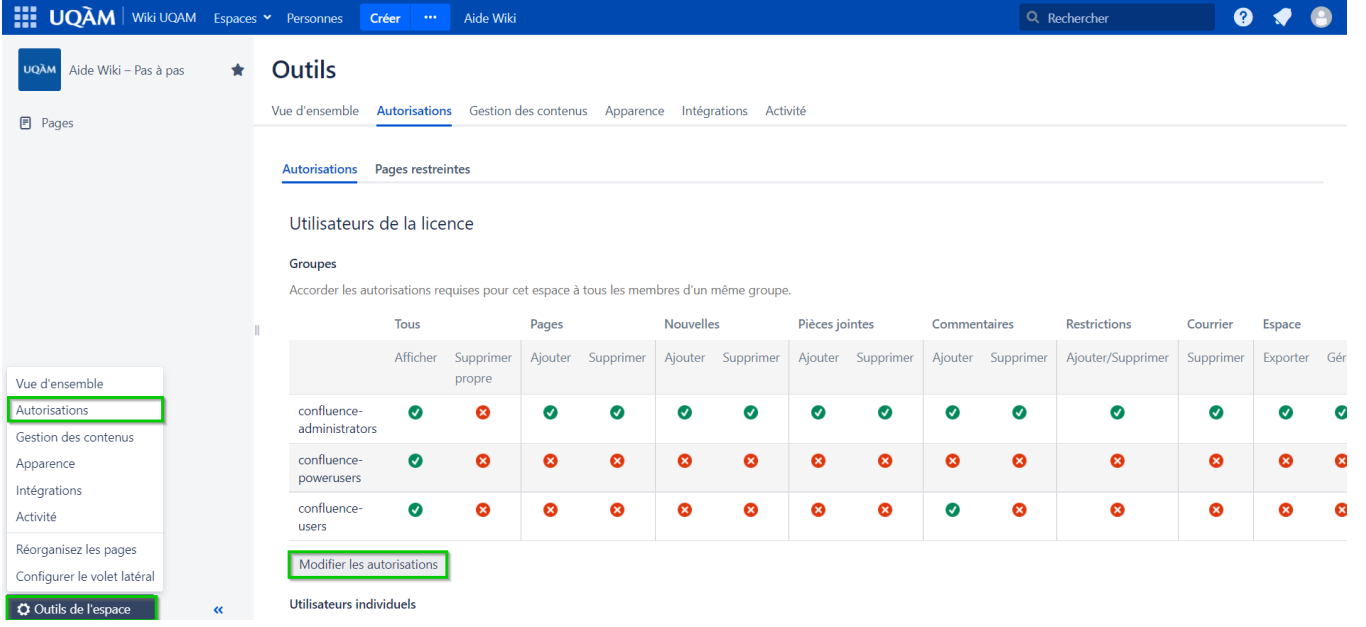

#### <span id="page-1-0"></span>Paramètres de gestion des autorisations

Voici les différents paramètres qui peuvent être personnalisés pour définir les autorisations d'accès d'un utilisateur :

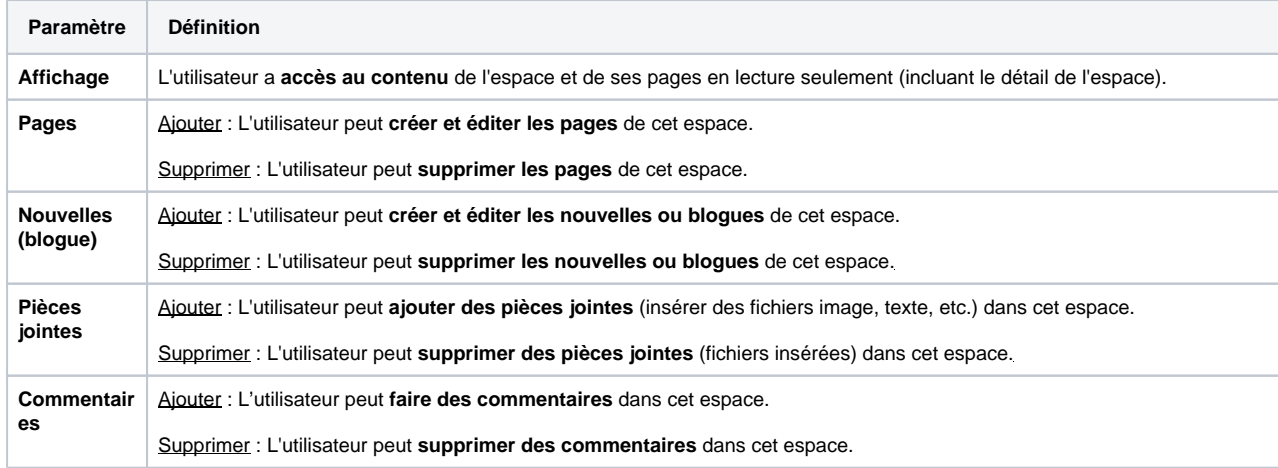

|⊘ Pour connaître les **autorisations particulières nécessaires** pour copier, déplacer, réorganiser, modifier une page et pour restaurer et supprimer les versions d'une page, consulter la section : **[Particulari](#page-4-1) [tés des autorisations.](#page-4-1)**

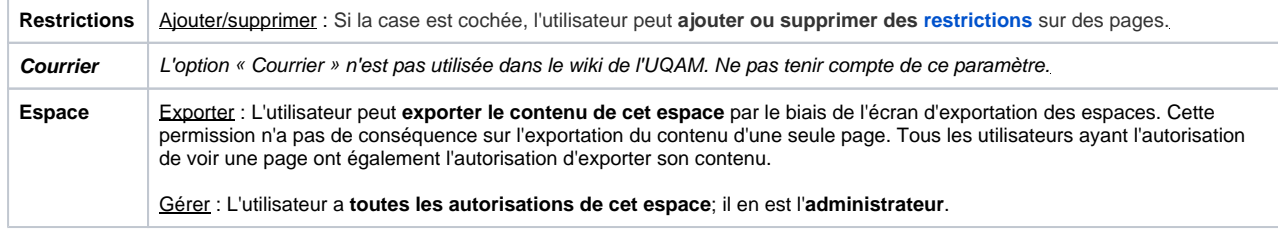

#### <span id="page-2-0"></span>Comment changer les autorisations

- 1. Suivre les étapes pour [Accéder à la gestion des autorisations](#page-0-1)
- 2. **Identifier** l'utilisateur souhaité ou **ajouter** un utilisateur en tapant son nom dans la barre de recherche sous la liste des utilisateurs
- 3. **Cochez les cases** (ou utiliser les liens : « Sélectionner tout » ou « Déselectionner tout ») à côté du nom de l'utilisateur, une à une, selon le type d'autorisation souhaité
- 4. Cliquez sur le bouton « **Tout sauvegarder** » au bas de la page.

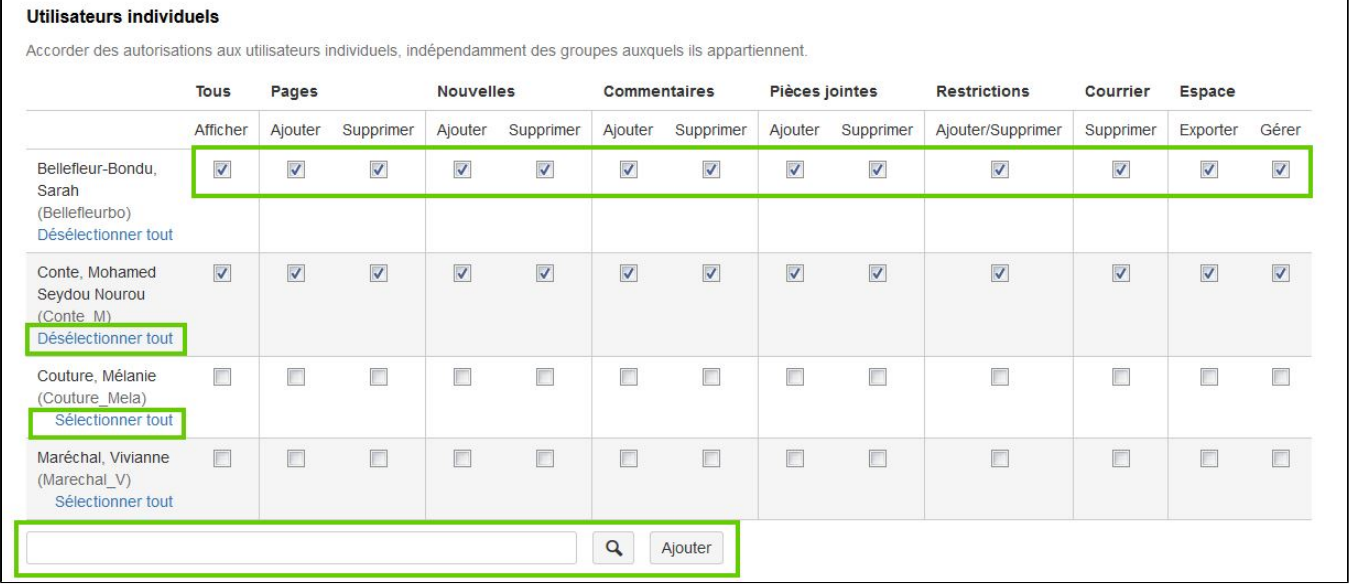

#### <span id="page-2-1"></span>Ajouter un utilisateur

- 1. Dans la section « **Utilisateurs individuels** », entrer le **nom de l'utilisateur** dans la **case de recherche**
- 2. **Sélectionner le nom de l'utilisateur** à ajouter dans les suggestions
- 3. Cliquer sur le bouton « **Ajouter** » pour confirmer l'ajout
- 4. **Paramétrer les autorisations** pour ce nouvel utilisateur

5. **Enregistrer** les modifications en cliquant sur le bouton « **Tout sauvegarder** » au bas de la page.

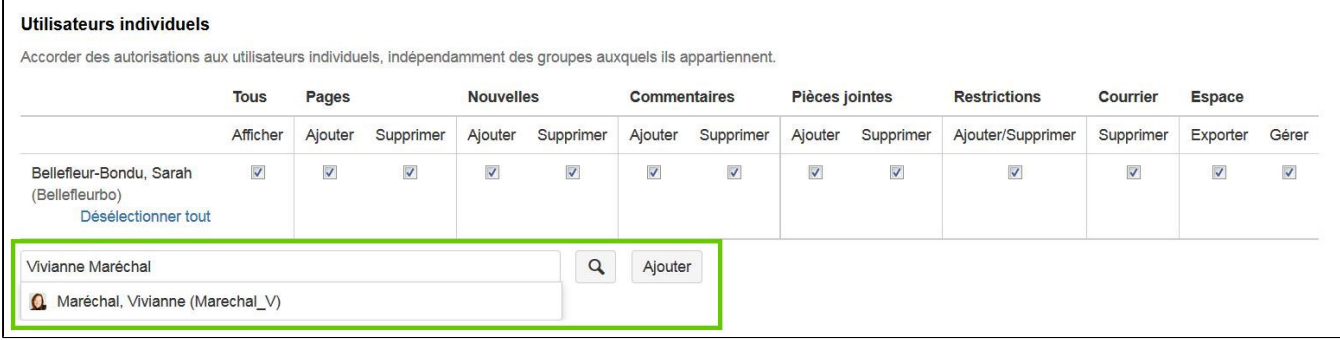

## <span id="page-3-1"></span>Retirer une personne des utilisateurs individuels

- 1. **Décocher toutes les options** à côté de son nom, une à une, ou cliquer sur « **Désélectionner tout** ».
- 2. Cliquer sur le bouton « **Tout sauvegarder** » au bas de la page et **le nom disparaîtra de la liste**.

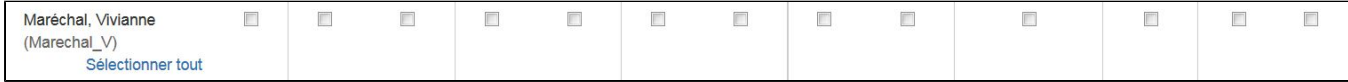

#### <span id="page-3-0"></span>Différentes combinaisons d'autorisations

Voici quelques combinaisons possibles pour attribuer des autorisations. Celles-ci sont modulables selon les besoins particulier d'un espace du wiki.

<span id="page-3-2"></span>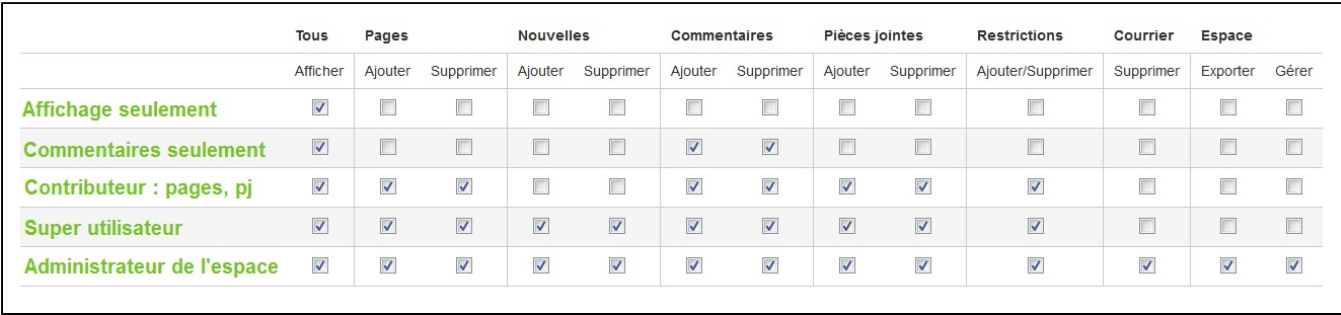

## <span id="page-4-0"></span>Accès public à l'espace (anonyme)

- La section « **Accès anonyme** » des autorisations permet de paramétrer l'accès pour un **utilisateur non authentifié**, c'est-à-dire l'**accès public** à l'espace.
- Les **mêmes paramètres** que pour les utilisateurs individuels sont modulables.
- Pour empêcher que le public puisse voir une page, **décocher toutes les options** (qui affichent alors un symbole de X rouge) :

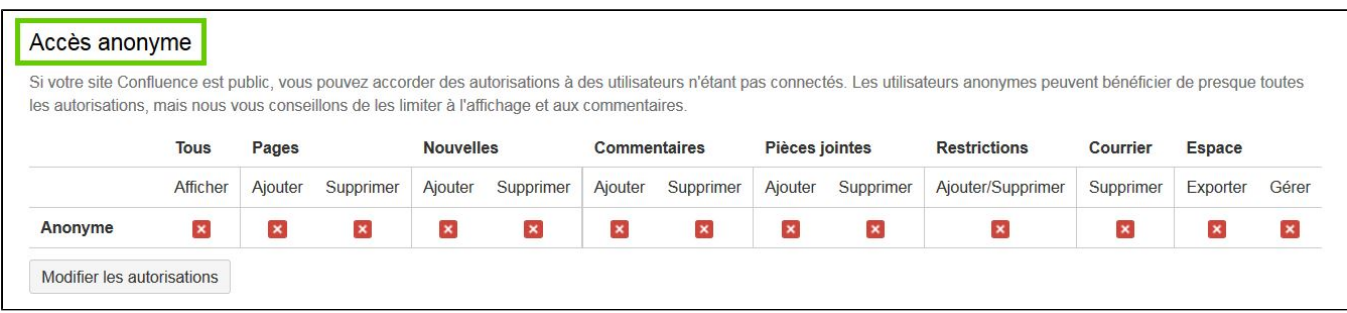

#### <span id="page-4-1"></span>Particularités des autorisations

Certaines actions requièrent des autorisations particulières pour être effectuées par un utilisateur.

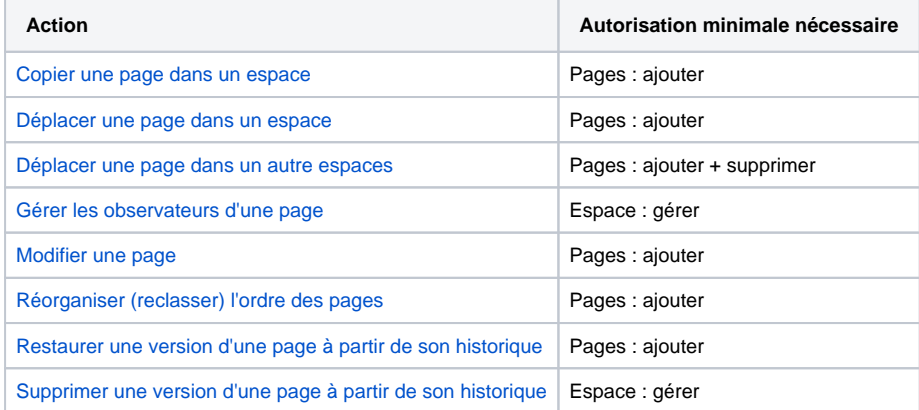